# **Appendix**

Yearbook Indicators Database

## Yearbook Indicators Database (http://annuario.apat.it/)

#### Introduction

Together with the preparation of the 2007 Yearbook, a new release of the Environmental Indicators Database was drawn up, in order to achieve further improvement in the operating management of the indicators while streamlining their processing and making the information collected easier to consult.

#### Structure of the Yearbook Database

The *Yearbook Database* is a web-based application designed to support the preparation of the Yearbook of environmental data and available for consultation on the Internet site <a href="http://annuario.apat.it">http://annuario.apat.it</a>.

The site is a web application that can be used by non-privileged (or basic) users to consult the indicator fact-sheets, while privileged (or data entry) users can input data (updating of indicator fact-sheets already in the data base or insertion of new ones) and supervisors can coordinate the preparation of the Yearbook.

Basic users access the application with a browser, having first entered their username and password in the on-line login form. The privileges associated with these user profiles permit consultation of the indicator fact-sheets and the data, the formulation of customised reports and the downloading of such reports.

Data-entry users, on the other hand, are given the privileges necessary for annual management of the information on the indicator fact-sheet. The information can be divided into two sub-groups:

- Meta-data on the indicator
- Data associated with the indicator.

### Support of the Yearbook production process

The database was created as a tool meant to supply aggregate data is the form closest to that required by the paper edition of the Yearbook and by other reporting products. It involves the loading, memorisation and subsequent consultation of not only the meta-data, but also the input data for the indicators, which is prepared and updated annually.

In preparing the new Yearbook, the indicator fact-sheets already found in the database are automatically precompiled and then updated by the authors, who also upload the input data.

Once the Yearbook has been published, the fact-sheets can be consulted and downloaded by all users.

At present, indicator fact-sheets from the 2003 edition of the Environmental Data Yearbook onward are available for consultation.

### **Consultation**

The database may be accessed directly using the address http://annuario.apat.it

At present there are two different modes for consulting the Database: one focussed on searching for the indicator fact-sheet, containing both the meta-data and the data; the other designed solely for consultation of the input data of the indicator. Using the

first method, the consolidated indicators can be consulted through the following filters: Year of Publication of the Yearbook Sought, Topic Area and SINAnet Theme; the other approach, referred to as "Sistematizzazione" and still in a prototype version, makes possible visualisation of the time services from the different editions of the Yearbook, as well as individual extraction of the data that generated the series. The first method is described below.

Figure A.1 shows the application's homepage.

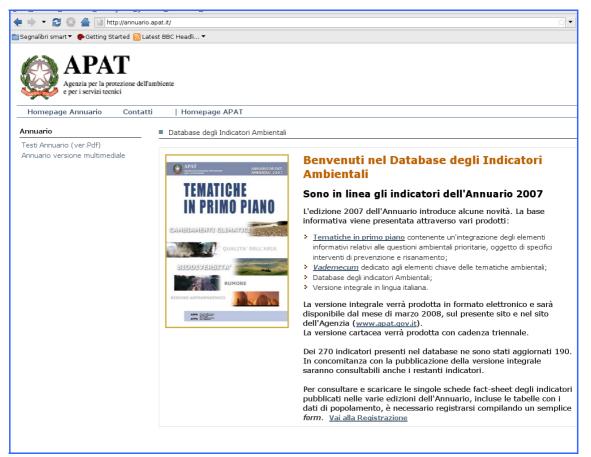

Figure A.1: Yearbook Homepage

The application interface is easily understood, allowing basic users to register on-line by entering their usernames and passwords. The registration form, shown in figure A.2, calls for compilation of the obligatory items (username, first name, last name and e-mail, all indispensable for access and management of users), in addition to requesting optional information that can be of use in tracing the profiles of users who access the consultation function.

| ■ 🔷 🔻 🔯 🐼 🖀 📓 http://annuario.:<br> Segnalibri smart ▼ 🏚 Getting Started 🔝 Lat | t.it/registrazioneUtente.php                                                                                                    |         |
|--------------------------------------------------------------------------------|----------------------------------------------------------------------------------------------------|---------|
| Segnalibri smart 🔻 🦚 Getting Started 🔝 Lat                                     | BBC Headli ▼                                                                                                    |         |
|                                                                                | DDC Lieddill                                                                                                    |         |
| APAT  Agenzia per la protezione dell'a e per i servizi tecnici                 | iente                                                                                                    |         |
| Homepage Annuario Contatti                                                     | Homepage APAT                                                                                                    |         |
| Annuario                                                                       | Registrazione Utente Inserire i dati richiesti e salvare la scheda.                                                                                                    |         |
| Testi Annuario (ver.Pdf)<br>Annuario versione multimediale                     | Username                                                                                                    |         |
|                                                                                | Password  La password è stata generata automaticamente dal sistema inviata all'indirizzo di posta elettronica inserito.                                                                                            | e verrà |
|                                                                                | Nome Cognome                                                                                                    |         |
|                                                                                | e-mail Telefono                                                                                                    |         |
|                                                                                | Provincia Agrigento (AG)                                                                                                    |         |
|                                                                                | Per quale attività siete interessati all'Annuario?  Denominazione della Società/Ente APAT  Altro  Ai sensi d.lgs. 296/03 i dati personali forniti saranno utilizzati ai soli fini di indagini statistiche anonime. |         |

Figure A.2: "Registrazione utente" interface

Once registration has been completed, the user can start navigating by carrying out the login, which involves entering the username selected and the password automatically generated by the system and sent to the e-mail address entered during the registration phase.

Should the username or password be lost, the application includes a function (Figure A.3) that sends out the access credentials once again, after the e-mail address use for registration has been entered. This function is accessed from the menu on the right side of the homepage.

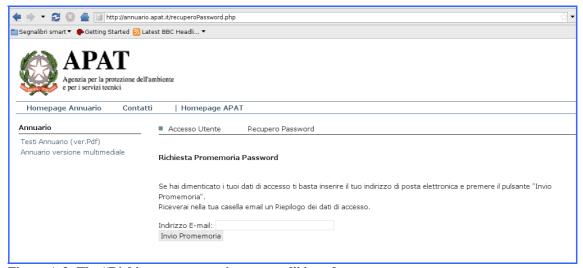

Figure A.3: The "Richiesta promemoria password" interface

Figure A.4 shows the initial page that appears to the basic user after the login.

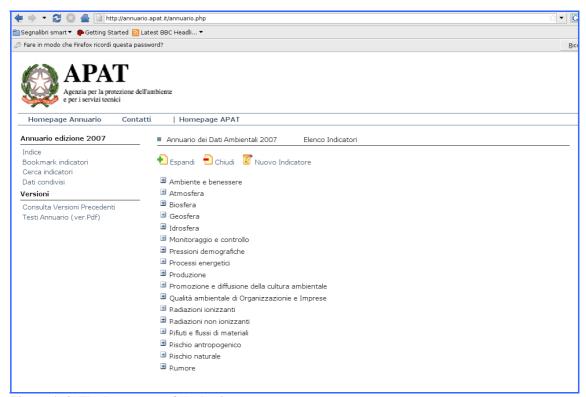

Figure A.4: The homepage of the basic user

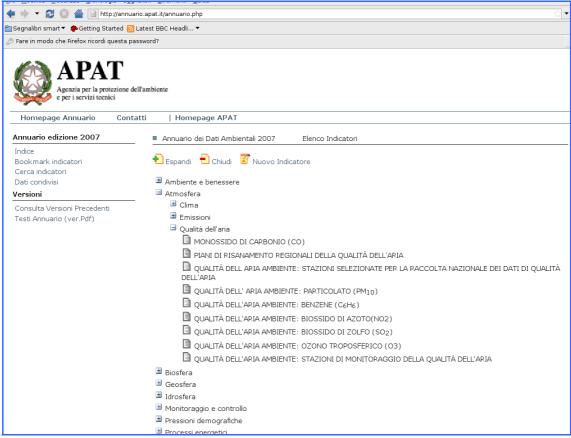

Figure A.5: The "Indicators List" interface

This screen can be used for both simple and advanced searches of indicators. The simple search is carried out by:

- Entering the "descrittivo", keywords or characters, in the proper space;
- Clicking on the topic area and the related subsections.

Advance searches are performed by filling out one or more of the spaces found on the indicator fact-sheet, based on:

- the name of the indicator, or words or characters that are part of the name;
- words or characters that are part of the "descrizione" entry;
- words or characters that are part of the "scopo" entry.

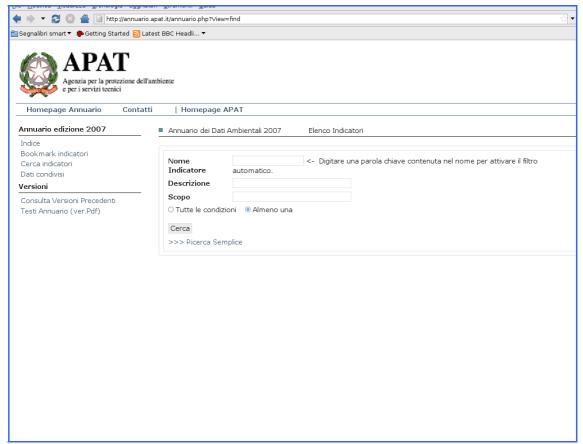

Figure A.6: The "Search" interface

The outcome of the search is a list of indicators meeting the prerequisites specified in advance by the user.

The fact-sheet for each indicator (meta-data and data) can be viewed (figures A.7 and A.8).

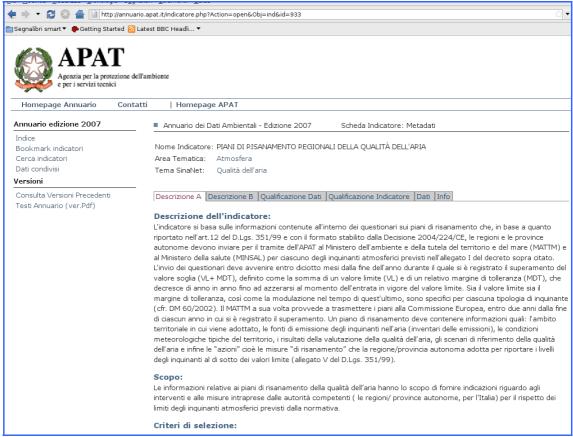

Figure A.7: "Meta-Data Section" interface

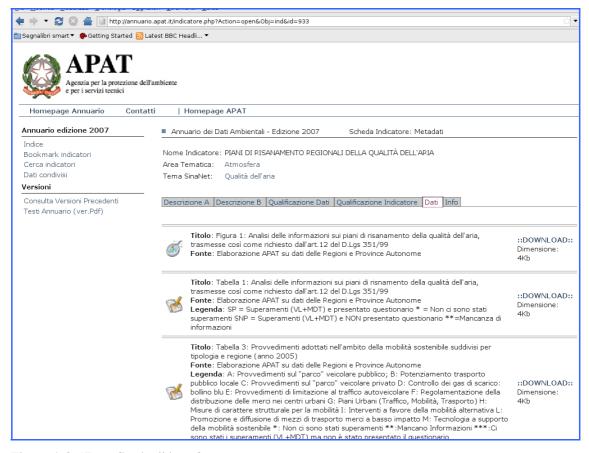

Figure A.8: "Data Section" interface

The indicators can be selected using the "Aggiungi al Bookmark" function, which makes it possible to create a report (in Pdf or Html versions) with the same structure and information found on the indicator fact-sheets of the Yearbook.

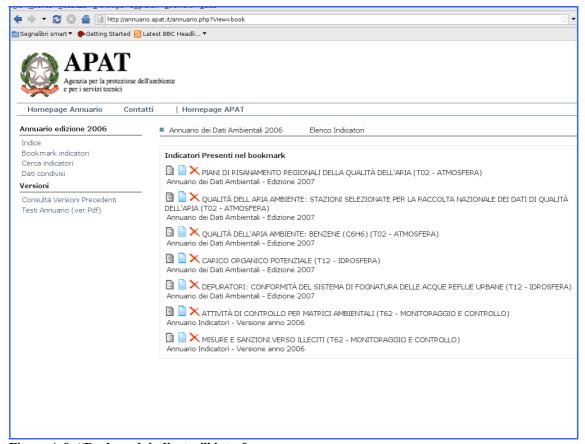

Figure A.9: "Bookmark indicatori" interface